# Pending Activity Credit Claim Instructions

some steps in these instructions may not apply to your activity

Please note: It is recommended to use Chrome when accessing this system. Contact IS at (254) 724-2501 or (214) 820-4646 for help downloading this browser.

Enter the URL <a href="https://ce.bswhealth.com/">https://ce.bswhealth.com/</a>

BSWH affiliates will <u>log in</u> using their Baylor Scott & White username and password.

#### Select "MY ACCOUNT" from blue menu bar

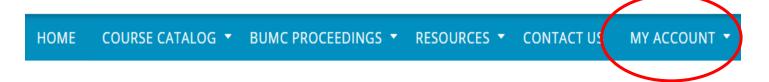

#### Select "MY ACTIVITIES" from gray menu bar

## My Account

Site is under construction, please report issues via the Contact Us.

VIEW EDIT BOOKMARKS MY ACTIVITIES ORDERS REPORTED CREDIT

#### Select "Pending activities" from gray sub-menu bar

## **Pending Activities**

Site is under construction, please report issues via the Contact Us.

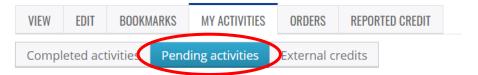

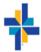

#### Select activity from list for completion

#### **Pending Activities**

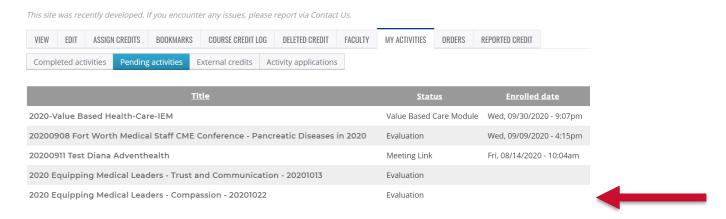

#### Click "TAKE COURSE" from bottom of the page

# 2020 Equipping Medical Leaders - Compassion - 20201022

Belton, TX US, October 22, 2020

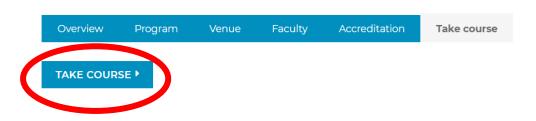

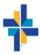

#### Click "Start course" from bottom of the page

This site was recently developed. If you encounter any issues, please report via Contact Us.

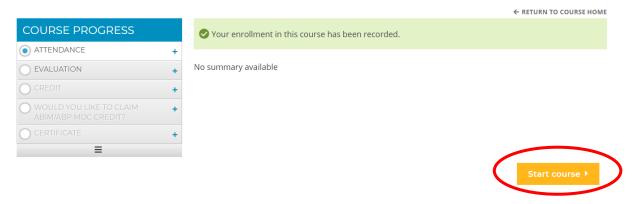

#### Attendance message will appear, Click "Next"

#### 2020 EQUIPPING MEDICAL LEADERS - COMPASSION - 20201022

#### **Attendance**

This site was recently developed. If you encounter any issues, please report via Contact Us.

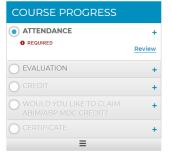

You have been marked attended.

← RETURN TO COURSE HOME

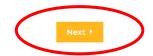

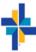

#### Complete the evaluation and click "SUBMIT"

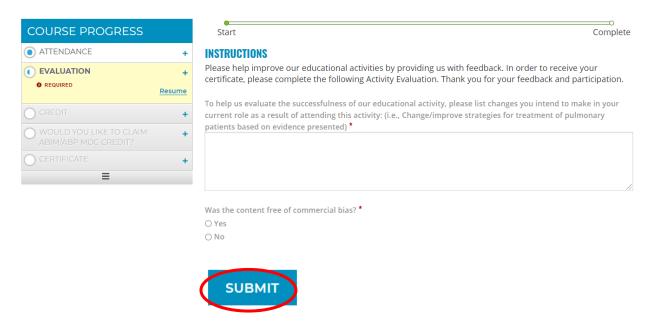

#### **Evaluation completion message will appear click "Next"**

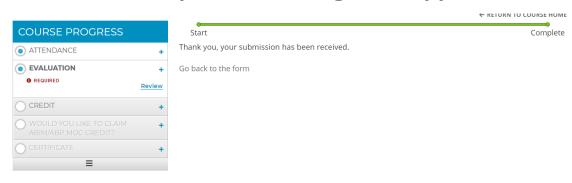

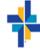

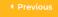

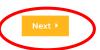

# Select "Credit Types," Enter amount of credits to claim for all that apply. Complete the attestation and Submit.

#### Credit

This site was recently developed. If you encounter any issues, please report via Contact Us.

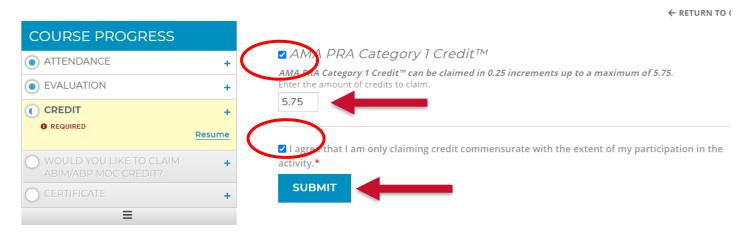

#### Credit awarded message will appear.

#### Credit

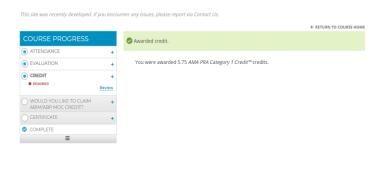

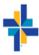

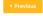

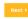

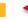

# Select "Certificate," if you will not claim MOC credits "DOWNLOAD CERTIFICATE,"

You will have an option to claim Maintenance of Certification (MOC) credit. Select "Yes" or "No" and click "Finish." <u>NOTE: IF you click next you</u> will need to come back to this object and click finish to move to the quiz.

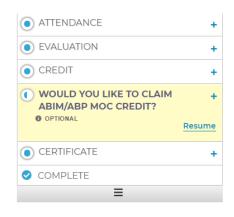

#### **QUESTION 1**

ARE YOU SEEKING MAINTENANCE OF CERTIFICATION (MOC) POINTS FOR THIS ACTIVITY?

This event, or series, is eligible for MOC Points for PHYSICIANS ONLY.

If you are a physician (MD/DO) who is a member of a board that requires this credit, and you are seeking it for this event, please click "Yes" below. Otherwise, please click "No."

Clicking "Yes will if applicable to this activity, take you directly to the Quiz, which you must complete with a passing score in order to proceed to claiming the credit for this activity.

NOTE: By clicking "Yes" you are giving permission to have your participant completion information submitted to the Accreditation Council for Continuing Medical Education (ACCME).

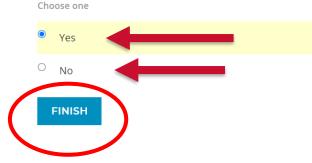

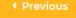

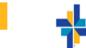

# Question Results will be available, The quiz will be available in the navigation menu. Click "Next"

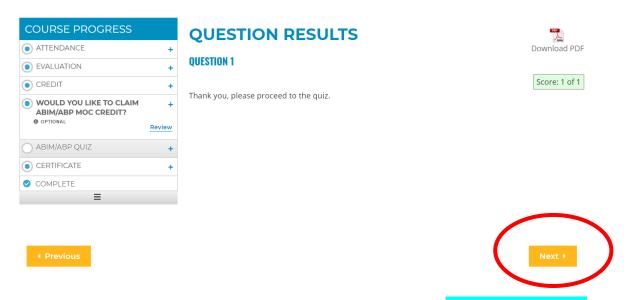

Complete the quiz. Navigate using the **blue buttons** in the quiz area. You will need to met the standard to claim the credit. Click "Finish" on last question.

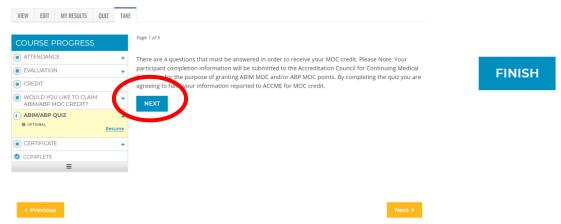

## Question Results will be available, you can retake the quiz until you are successful. Click "Next"

### **ABIM/ABP Quiz**

This site was recently developed. If you encounter any issues, please report via Contact Us.

← RETURN TO COURSE HOME VIEW **EDIT** MY RESULTS QUIZ TAKE **COURSE PROGRESS QUESTION RESULTS** ATTENDANCE Download PDF **OUESTION 1** EVALUATION Score: 1 of 1 CREDIT **QUESTION 2** WOULD YOU LIKE TO CLAIM ABIM/ABP MOC CREDIT? Score: 1 of 1 ABIM/ABP QUIZ **OUESTION 3 O OPTIONAL** Review Score: 1 of 1 CERTIFICATE **QUESTION 4** COMPLETE Score: 1 of 1 You have passed the MOC test for this activity. Note: By completing this "quiz" you are giving permission to have your participant completion information submitted to the Accreditation Council for Continuing

Medical Education (ACCME).

**◆** Previous

## Select "Credit Type(s)," Enter amount of credits to claim for all that apply. Complete the attestation and Submit.

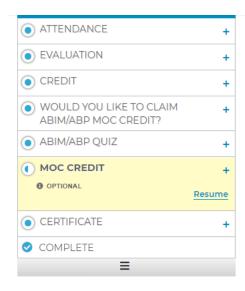

☑ American Board of Internal Medicine (ABIM) MOC Part 2 Medical Knowledge

American Board of Internal Medicine (ABIM) MOC Part 2 Medical Knowledge can be claimed in 0.25 increments up to a maximum of 5.75.

Enter the amount of credits to claim.

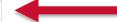

This course will be reported to *American Board of Internal Medicine* with the following personal information.

If incorrect, please update your user profile before claiming.

- Diplomate ID is 254231
- First name is Diana
- Last name is Mcgill
- Date of birth is 1904-01-23

#### American Board of Pediatrics (ABP) MOC

Ameri an Board of Pediatrics (ABP) MOC can be claimed in 0.25 increments up to a maximum of 5.75.

The the amount of credits to claim.

5.75

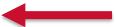

This course will be reported to *American Board of Pediatrics* with the following personal information.

If incorrect, please update your user profile before claiming.

- Diplomate ID is 231661
- First name is Diana
- Last name is Mcgill
- Date of birth is 1904-01-23

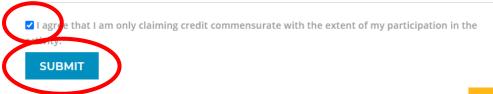

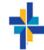

# Select "Certificate," "DOWNLOAD CERTIFICATE," Review at the bottom of the page.

#### Certificate

Site is under construction, please report issues via the Contact Us.

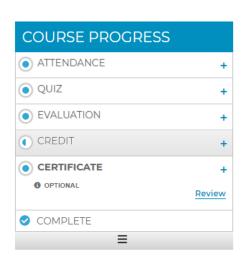

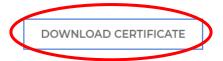

← RETURN TO COURSE HOME

◆ Previous

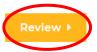

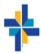

#### Awarded credit type will be displayed. Click "Next"

← RETURN TO COURSE HON

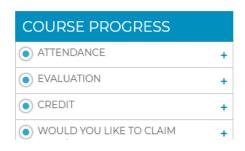

Awarded credit.

- You were awarded 5.75 AMA PRA Category 1 Credit™ credits.
- You were awarded 5.75 American Board of Internal Medicine (ABIM) MOC Part 2 Medical Knowledge credits.
- You were awarded 5.75 American Board of Pediatrics (ABP) MOC credits.

#### "Download Certificate" Button is displayed

#### 2020 EQUIPPING MEDICAL LEADERS - COMPASSION - 20201022

#### Certificate

This site was recently developed. If you encounter any issues, please report via Contact Us.

COURSE PROGRESS

ATTENDANCE

EVALUATION

CREDIT

WOULD YOU LIKE TO CLAIM ABIM/ABP MOC CREDIT?

ABIM/ABP QUIZ

MOC CREDIT

CERTIFICATE

O OPTIONAL

Review

DOWNLOAD CERTIFICATE

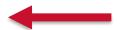

← RETURN TO COURSE HOME

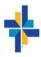

# You will be able to download a certificate for each type you have claimed

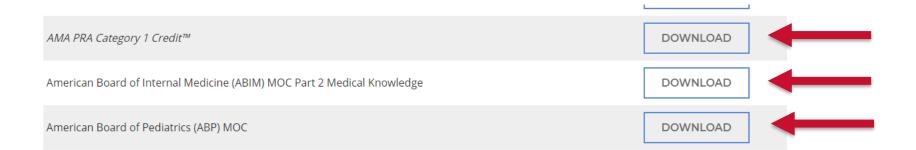

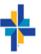

#### Sample certificate:

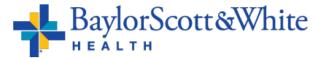

The A. Webb Roberts Center for Continuing Medical Education of Baylor Scott & White Health certifies that

Diana Mcgill, BS, MD

participated in the live activity titled

#### 2020 Equipping Medical Leaders - Compassion - 20201022

Belton, TX

October 22, 2020

and is awarded 5.75 AMA PRA Category 1 Credit™

The A. Webb Roberts Center for Continuing Medical Education of Baylor Scott & White Health is accredited by the Accreditation Council for Continuing Medical Education to provide continuing medical education for physicians.

The A. Webb Roberts Center for Continuing Medical Education of Baylor Scott & White Health designates this activity for a maximum of 5.75 AMA PRA Category 1 Credit™. Physicians should claim only the credit commensurate with the extent of their participation in the activity.

Hania Janek, PhD, MSMEL Vice-President Education

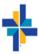

## Access certificate or transcript later.

Click "My Account" from the top of page or in blue navigation menu.

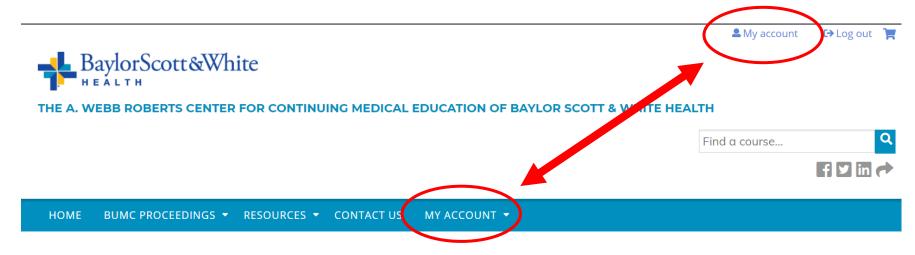

Click "MY ACTIVITIES" from gray navigation menu.

## My Account

Site is under construction, please report issues via the Contact Us.

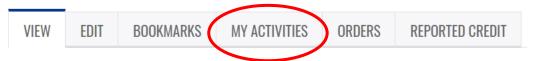

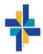

#### Click "Completed Activities" from gray navigation menu.

## **Completed Activities**

Site is under construction, please report issues via the Contact Us.

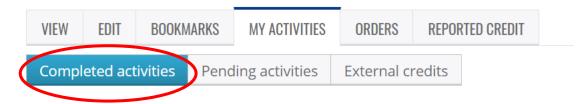

Enter query and "APPLY" (You will be able to download a PDF of your transcript) or select specific certificate to "DOWNLOAD"

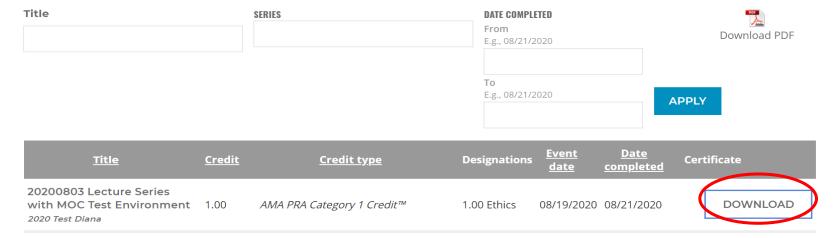